# **Black Hills State University Instructional Design**

### **Upload Grades From Excel ‐** *csv* **format**

#### **Remember:**

- *Always create 'Grade items' in D2L to Export grades in 'csv' format*
- *Do not change the name or format of the ϔile as it is needed to 'Import' into D2L*

#### **Two Steps**

- 1. Export a 'csv' file to manually enter / update grades
- 2. Import the downloaded 'csv' file after manually entering / updating grades

#### **Step 1: Export a 'csv' ϐile to manually enter / update grades**

- Click 'Grades' from the dropdown menu of 'Assessments' to go to the 'Enter Grades' page
- Click 'Export' to go to the 'Exports Grade' page

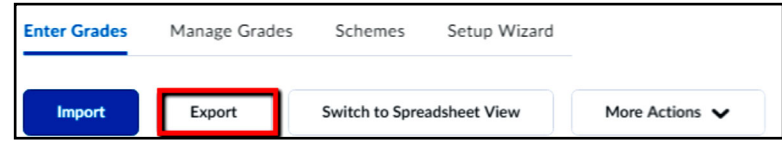

- Select 'Export Options' and 'Choose Grades to Export'
- Click 'Export to csv' button for 'Export Grades' window to open up to process

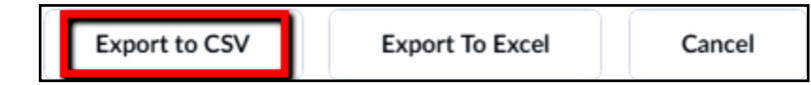

- Wait for 'Complete' status to be displayed
- Click 'Download' when the 'Download' button is highlighted to download the file

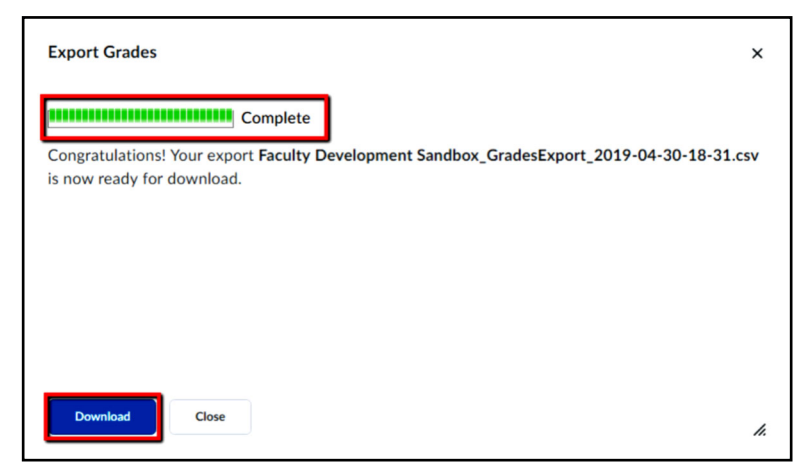

- Manually enter / update the grades.
- To save when a message pops-up '*Some features in your workbook might be lost if you save it as CSV (Comma delimited). Do you want to keep using that format*', select 'Yes'.

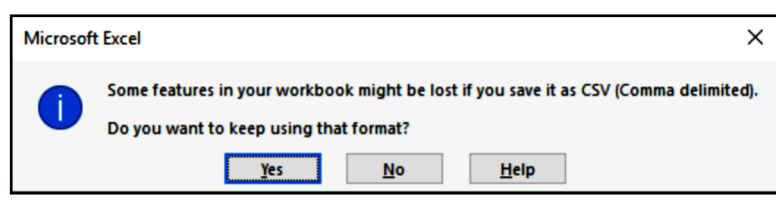

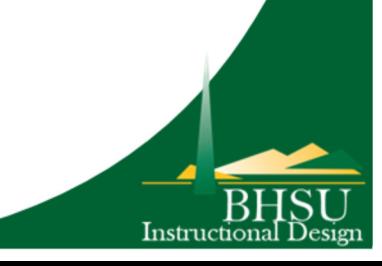

# **Black Hills State University Instructional Design**

**Upload Grades From Excel ‐** *csv* **format**

### **Step 2: Import the downloaded 'csv' ϐile after manually entering / updating grades**

- Click 'Grades' from the dropdown menu of 'Assessments' to go to the 'Enter Grades' page
- Click 'Import' to go to the 'Imports Grade' page
- Click 'Choose File' and follow the steps to select the updated and saved 'csv' file
- Click 'Continue' to follow the next steps and for the process to begin and complete

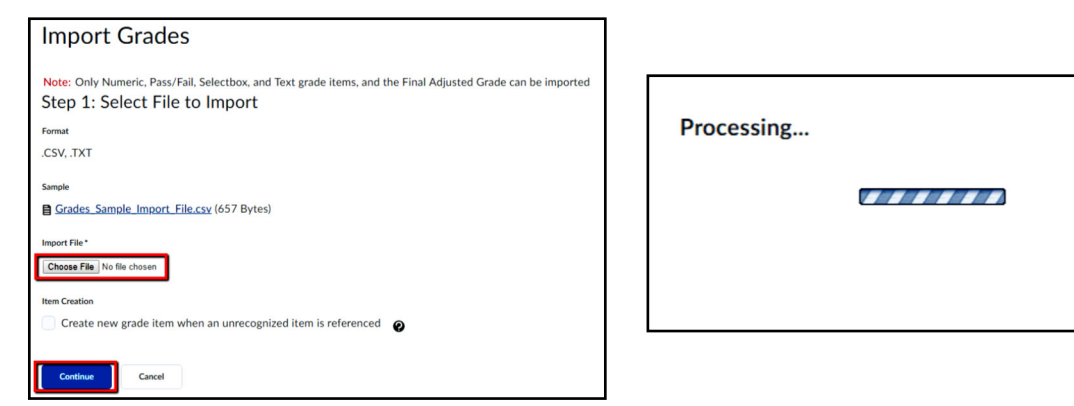

×

- When the process is completed
	- the 'Enter Grades' page opens up
	- 'Imported Successfully' message pops-up

Imported successfully ⊕

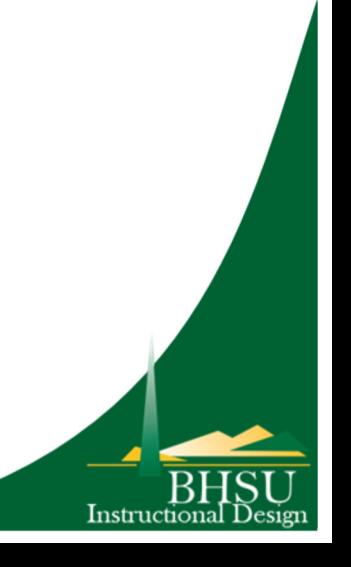

h.